# **Employee Self-Service Deferred Compensation Page**

**\*PLEASE READ: How to make contribution adjustments for the Lump Sum payment.**

## **Your regular bi-weekly Deferred Compensation deduction will be withheld from the lump sum payment unless a change is made.**

#### **Navigation in VTHR:**

*Main Menu* > *Self Service* > *Benefits* > *Deferred Compensation Enroll*.

### **Entering your elections:**

Here are examples employees may be looking to make and instructions on how create those elections on the page.

- Update your lump sum deduction, current bi-weekly elections remain the same: Click the checkbox in the Lump Sum Section, enter an amount or percent.
	- o To defer the maximum amount, choose 100% or 1400\$
	- o To receive the maximum amount as a direct deposit, enter 0.00\$ or 0.00%.
- Update your Lump Sum deductions & bi-weekly deductions change: Click the checkbox in the Lump Sum Section, enter amount or percent, then Click the checkbox in the Biweekly section and enter the new amount or percent.

#### **Review your elections before submitting. You can only submit your elections once!**

To submit your elections, check the Confirm and Authorize checkbox. Once the checkbox is selected all of the election fields on the page will become locked and Submit button will be available. To make an adjustment before submitting, uncheck the Confirm and Authorize checkbox to edit a field. Once you have made your changes you will need to reselect the Confirm and Authorize field to make the Submit button selectable.

#### **Confirmation Page & E-mail:**

After submitting elections, the Confirmation Appears, which displays the entries submitted to DHR Benefits in addition to the option to have a Confirmation Email sent to you.

**To receive a Confirmation E-mail**: Select the Receive a Copy by Email button on the Confirmation page and an email will be sent that includes the elections submitted.

#### **Questions?**

For questions related to your deductions, contact: [DHR.Benefits@vermont.gov](mailto:DHR.Benefits@vermont.gov)

## **This page explains how to make contribution adjustments for the Lump Sum payment. Employee Self-Service Deferred Compensation Lump Sum Page**

### **Unless you make a change below, your normal Deferred Comp deduction will be taken from your Lump Sum payment.**

**If you would like to keep your current Deferred Compensation deductions for the Lump Sum payment, take no action.**

**Navigation:** *Main Menu* > *Self Service* > *Benefits* > *Deferred Compensation Enroll*

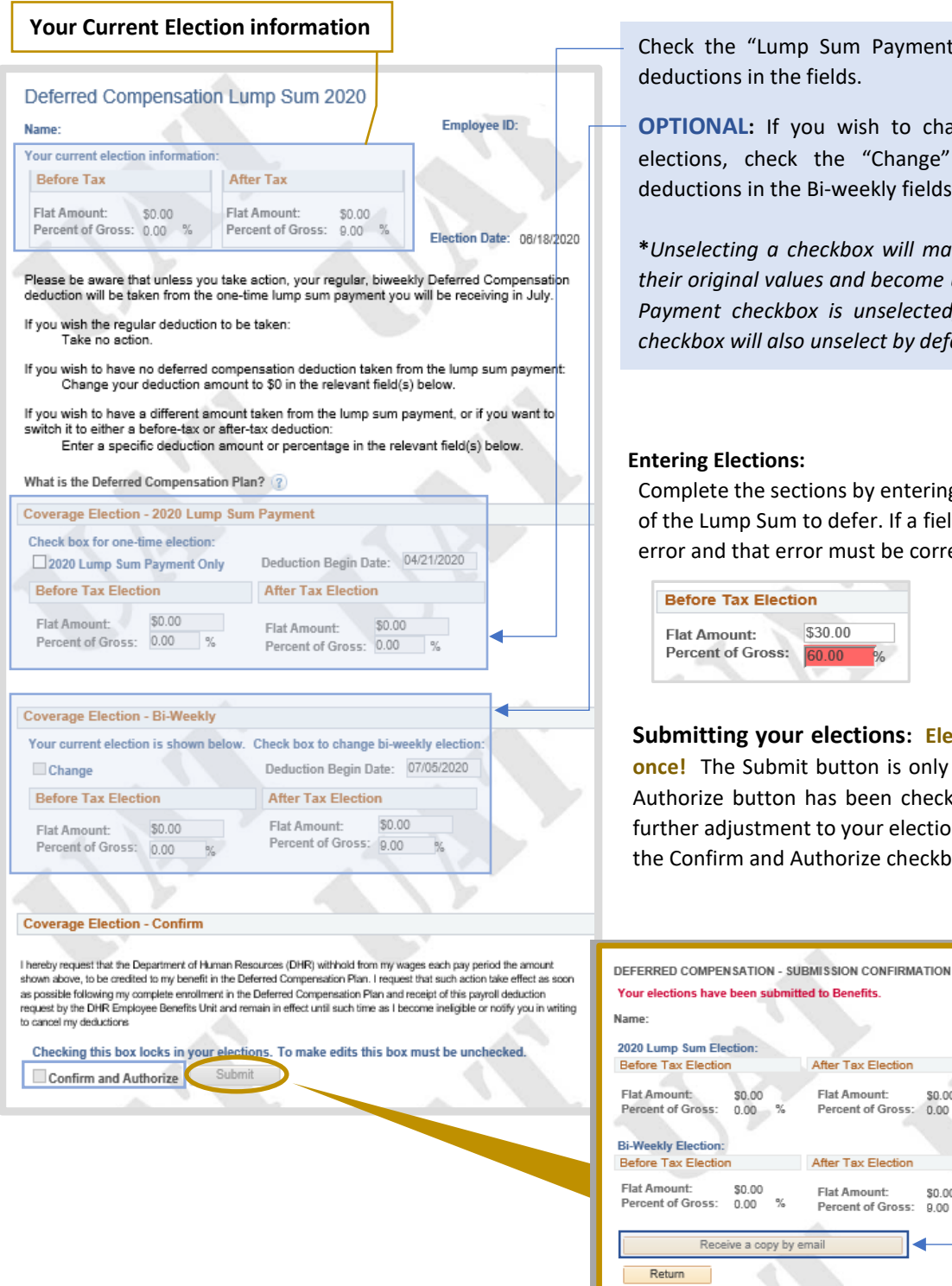

Lump Sum Payment Only" box, then enter the i the fields.

If you wish to change your current bi-weekly eck the "Change" checkbox and adjust the i the Bi-weekly fields.

**\****Unselecting a checkbox will make a sections fields revert to*  values and become un-editable. If the Lump Sum *Pakhox is unselected, then the Biweekly Change* also unselect by default.

#### **Entering Elections:**

e sections by entering the Flat Amount or Percent Sum to defer. If a field turns **red**, this means an at error must be corrected.

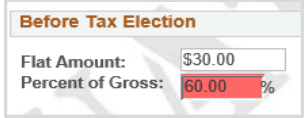

 $\mathcal{H}$ 

叱

**Submitting your elections: Elections can only be submitted once!** The Submit button is only active when the Confirm and tton has been checked. If you need to make any tment to your elections before submitting, uncheck Ind Authorize checkbox.

> \$0.00  $\%$

\$0.00

٠

 $\frac{1}{2}$ 

After Tax Election **Flat Amount:** 

After Tax Election **Flat Amount** 

Percent of Gross: 0.00

Percent of Gross: 9.00

**E-mail Confirmation:**

By clicking this button an e-mail confirmation will be sent to your state e-mail address.